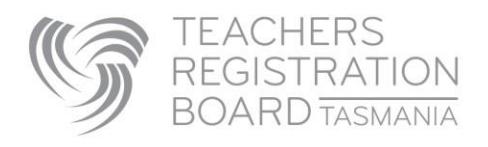

#### How to create a Limited Authority to Teach (LAT) Interest Application

#### **To login as your school:**

- 1. The username and password was sent in a separate email. If you have '0' after your school/ workplace name in the username, it is the numeral zero.
- 2. Cut and paste the username and then the password (only capturing the text not spaces on either side of it), into the Existing User Login section of TRB Online:<https://trbonline.trb.tas.gov.au/>

#### **Before you create a new LAT:**

All potential LAT holders need to have a record with the TRB before you can create the LAT offer.

Most people who have held a LAT in the past and UTAS education students will already have a record with us. Individuals who do not have a record with the TRB need to use the **Sign Up** option on TRB Online.

**Note:** you will need the LAT holder's full name (legal name) and date of birth to link with their profile and create a new LAT offer.

#### **LAT offers for teaching next year cannot be created in TRB Online until 1st December.**

d for by the school/workplace fo

## **To create a new LAT**

- 1. Go to Associated LATS tab and click on the Create LAT Interest Application button.
- 2. Enter the LAT Holders date of birth first and **slowly** start typing their name.
- 3. The LAT holders name should appear in a list, **select the name from the list (don't just type it in field)**.
- 4. Fill in the fields outlining the requirements for your school.
- 5. Include your case for this LAT in the final field.
- 6. Click the Submit button.
- 7. The LAT holder will receive an email notification that the LA offer is in their TRB Online Account ready for them to view, accept, submit and pay.

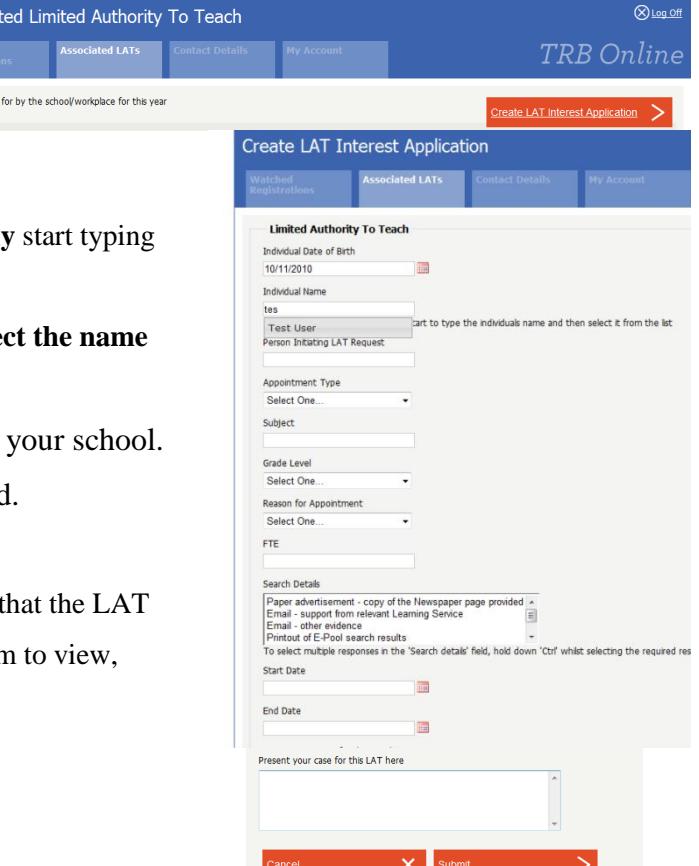

 $\bigotimes$  Lon Off

## **Evidence of need**

Additional documentary evidence to support your case for a LAT can be emailed to

[trb.admin@trb.tas.gov.au](mailto:trb.admin@trb.tas.gov.au) . Please ensure the LAT application and any supporting emails contain sufficient information to substantiate that:

- a) there is a lack of suitable registered teachers for the role (outline your case, evidence of recruitment attempts etc), and
- b) the candidate has the skills required (the applicant **must** list their relevant qualifications in their online profile).

# **Approval of LAT Applications**

**For school/ workplace specific LATs:**

The LAT holder will receive an email notification once the LAT is approved. The newly approved LAT will dynamically appear in the Approved LATS list in your TRB Online account.

# **Employer View**

If your school /workplace is linked to an employer ie: Department of Education, your employer will also be able to view the LATS for your school / workplace.

The employer will view an Associated LATS list just as they appear in your TRB Online account.

## **Additional information on our website:**

- [About Limited Authorities to Teach \(LAT\)](http://www.trb.tas.gov.au/Web%20Pages/Limited%20Authority%20to%20Teach.aspx)
- [Instructions for the new Watched Registrations section](http://www.trb.tas.gov.au/Shared%20Documents/About%20Watched%20Registrations.pdf)